## **Using the X-Win32 X11 Windows emulator**

X-Win 32, an X11 emulator for the Windows operating system is installed in both the 4<sup>th</sup> floor GMCS labs and the reserve room of the library. The GMCS lab schedule is posted on the door. The reserve machines typically have 24 hour access. If you are a registered student, you can download a restricted version of X-Win 32 (it only connects to campus machines) for free. See [http://www](http://www-rohan.sdsu.edu/rohansoft.html)[rohan.sdsu.edu/rohansoft.html](http://www-rohan.sdsu.edu/rohansoft.html) for the current link.

## **Configuring X-Win 32**

1. Start X-Win 32 Config. If X-Win 32

Config is not on the start menu, you can start X-Win 32 and select config from the tray icon's right button menu (see Using X-Win 32 below). Once the configuration program has started, click on My Sessions and run the New Session wizard by clicking the Wizard… button.

2. Next, type a name for your session such as rohan and select StarNetSSH as the program to run. Press Next.

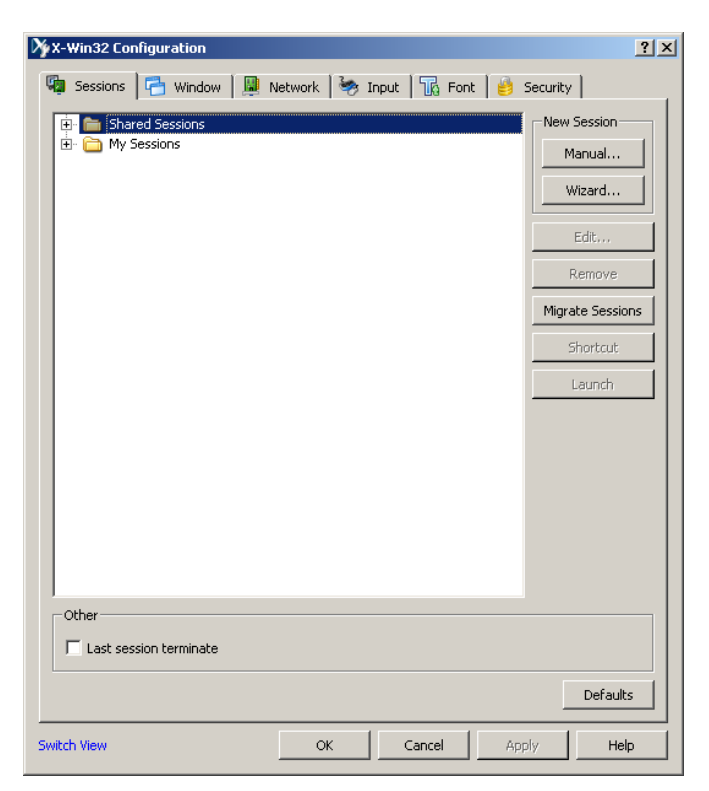

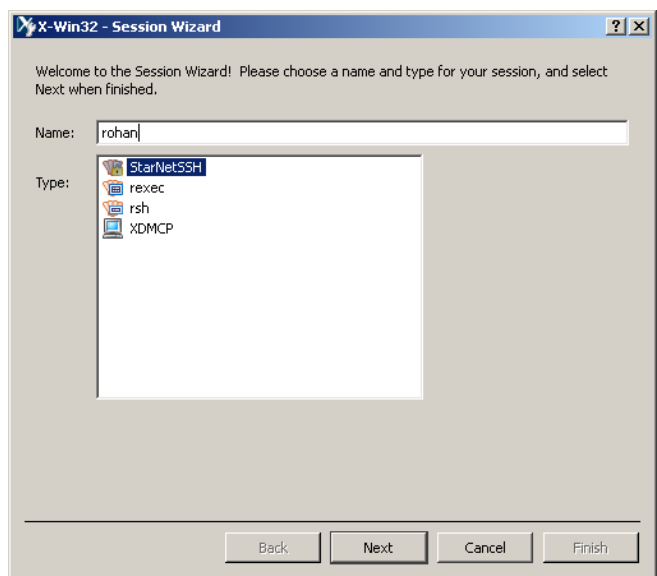

3. When asked for the host to connect to (not shown), choose rohan.sdsu.edu. You will be prompted for your username and password. If you are using your own account in GMCS, it is fine to fill out this information. WHEN USING THE LIBRARY MACHINES, LEAVE THESE FIELDS BLANK OR YOU WILL BE GIVING ANYONE WHO RUNS XWIN32 ACCESS TO YOUR ACCOUNT.

4. When asked what command to run, click on the SunOS entry and the appropriate command will be entered. Select Finish and you are done configuring XWin32.

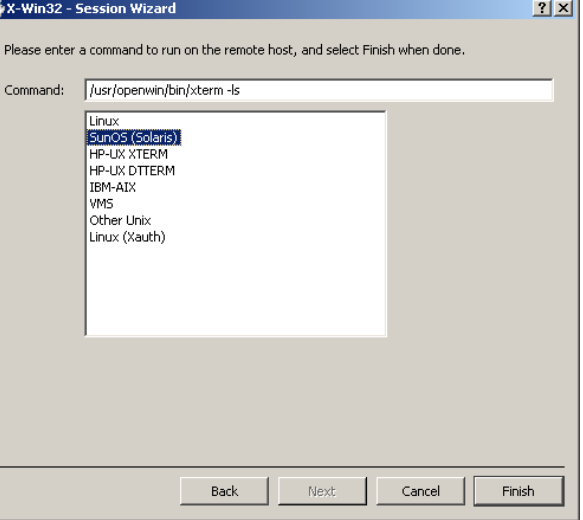

## **Running XWin32**

Select XWin 32 from the start menu. A small X icon with a terminal will appear in the notification area of the taskbar:

 $\mathbb{E} \boxtimes \mathbb{S}$  or  $\mathbb{V}$  .  $\blacksquare$  9:40 am

. Right click the X11 icon and select My Sessions  $\rightarrow$ 

Rohan. An X terminal window will pop up. You can use this like any other remote terminal that you might use on rohan, except that you now have an X11 server running on your local Windows machine and you can start program have X11 Windows GUIs such

as xclock, matlab, eclipse, or emacs. Be sure to run GUI programs terminating them by the  $\&$  sign so that you can continue using the terminal if you need to. As an example: "matlab &".

## **Special note for Matlab users**

Current versions of Matlab will not let you use the Enter key when the XKeyboard extension is enabled. To fix this, start X-Config, select the input tab, and uncheck Enable XKeyboard extension as shown on the right.

If your connection is too slow, you may want to start Matlab without the desktop (matlab –nodesktop). You will still have access to Matlab graphics, but the command window will be in the terminal window which will not suffer as many delays.

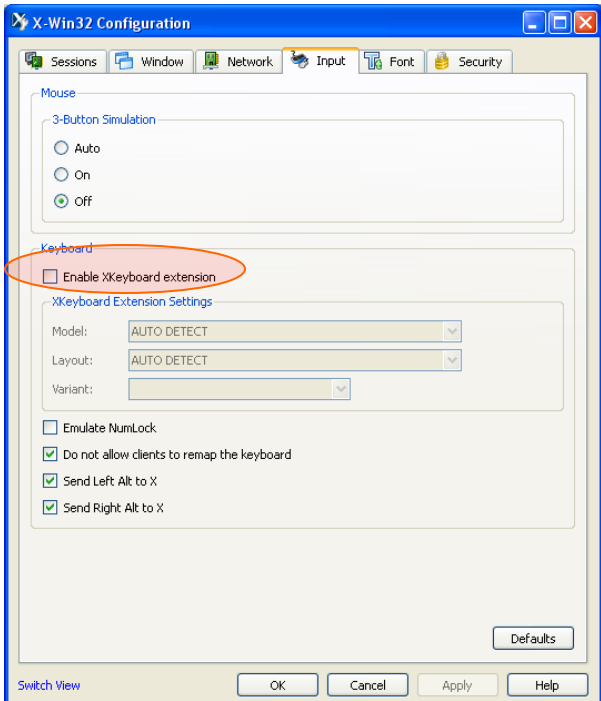